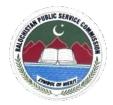

## **BALOCHISTAN PUBLIC SERVICE COMMISSION**

## **Sumangali Road Quetta Road**

## **Guidelines for Online Application Submission**

## Applicants may please note that:

- 1. No hardcopy of application or copies of documents are required to beforwarded to BPSC.
- 2. Do not send Bank/Treasury receipt to BPSC Office. It should be preserved by applicant and has to be produced at the time of appearing in the test/Exam.
- 3. Submitting online applications without having required qualification, experience, gender, religion, domicile etc. Or submitting fake/bogus onlineapplication may cause serious difficulty for the applicant in future.
- 4. For any technical assistance regarding online application, contact at this number from Monday to Friday (081-9203264).

## **How to Apply Online (Step by Step)**

#### **Practical Steps:**

**Step 1**: Connect your PC / Tablet / Mobile Phone with Internet.

Step 2: Load Browser (Chrome, Firefox, UC etc.)

Step3: At address bar type web address www.bpsc.gob.pk

Step 4: Click "Apply Online"

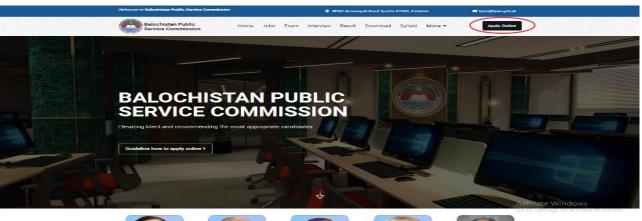

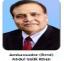

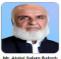

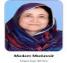

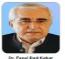

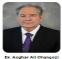

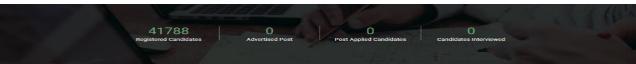

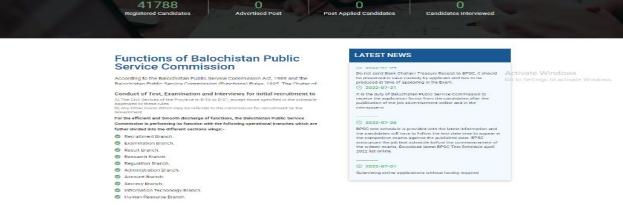

## **Step5**: If your account is not created click "Create Account" Button.

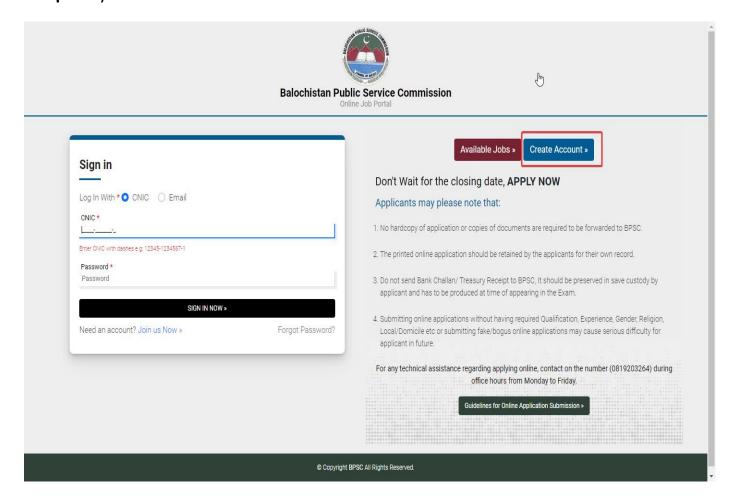

Step 6: Fill your personal information and click on "Register" Button.

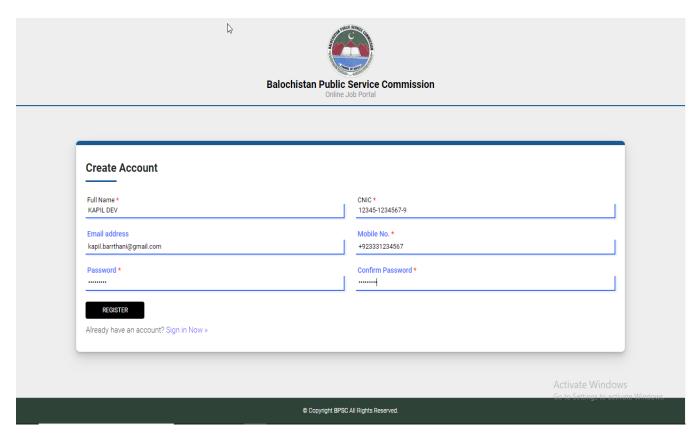

## **Step 7**: User can login via CNIC or Email, enter your credentials and click on "SING IN NOW" button.

#### Via CNIC

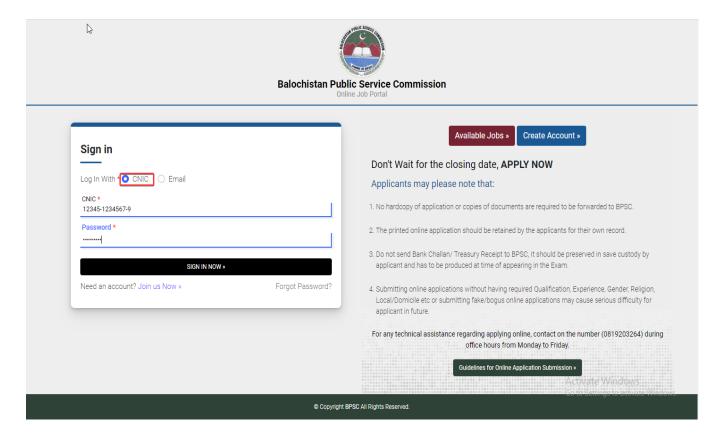

#### Or Via Email

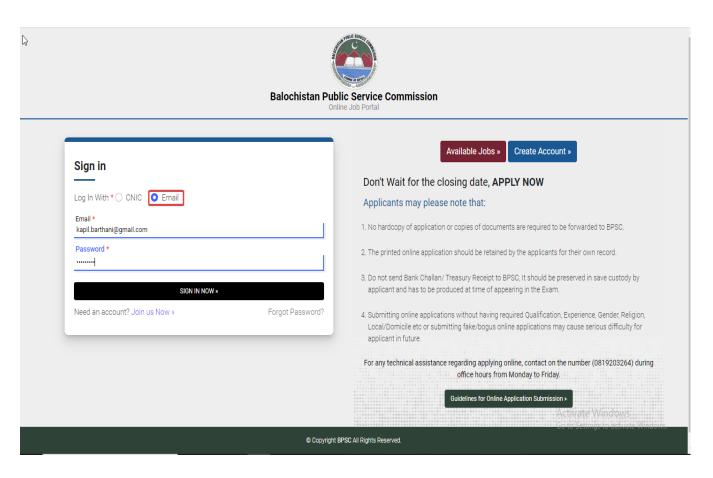

Step 8: Enter your other details in personal information Tab and click on "SAVE" button.

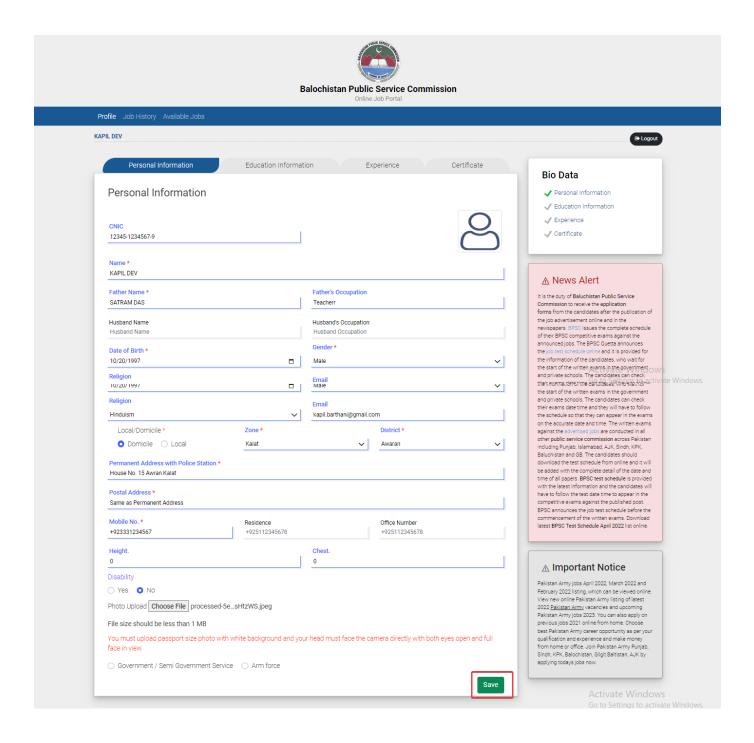

That information is only once added after that save button will disappear

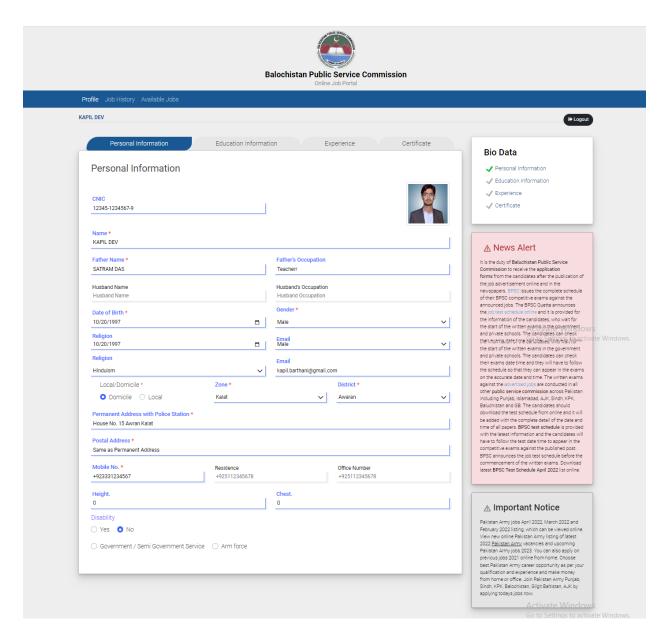

Step 9: Click on "Check box" button to add your education.

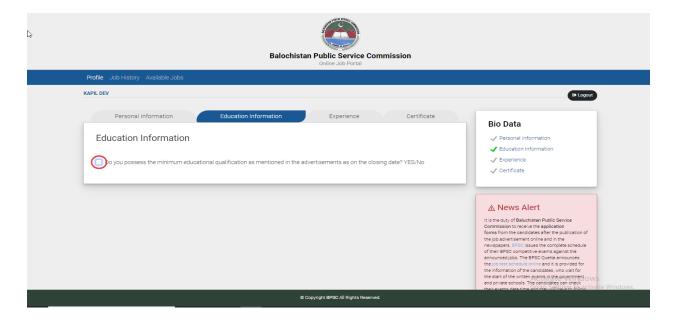

Step 10: Enter your Educational Details and click on "Save" button.

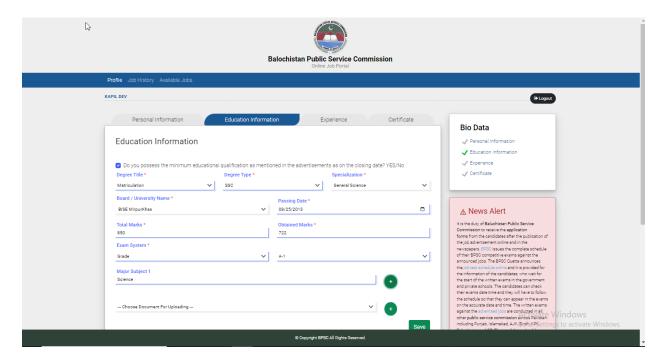

**Step 11**: After adding education record user can click "eye" symbol button. To see education details.

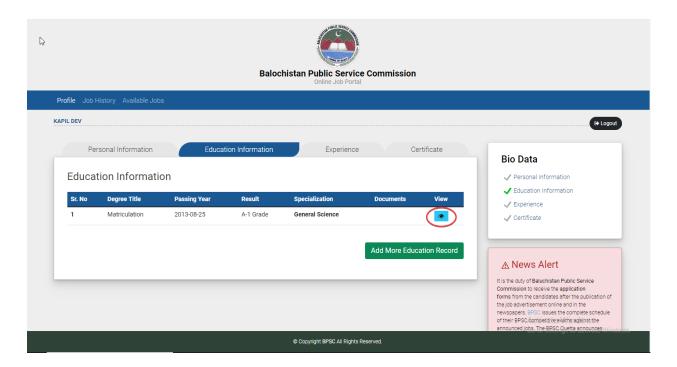

Education Record view will be like this:

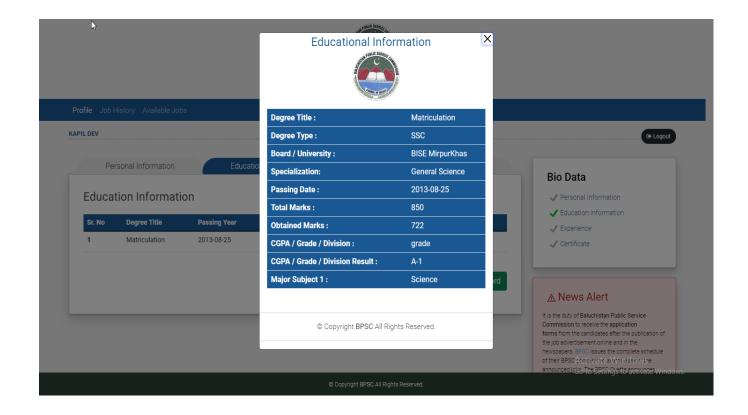

**Step 12:** User can add more educational record by clicking on "Add More Education Record".

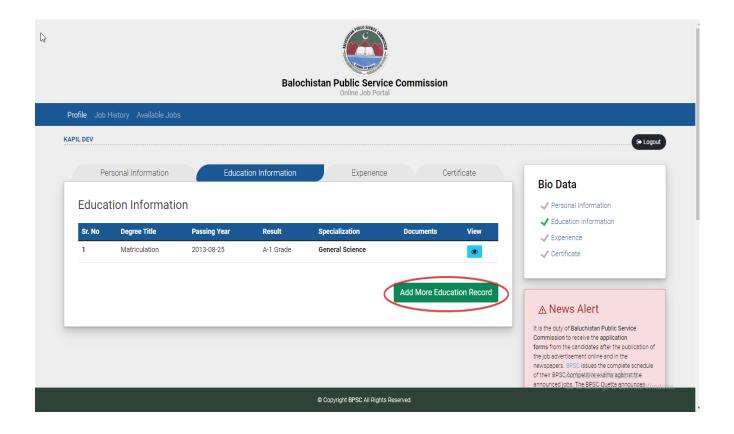

When user click on "Add More Education Record:"

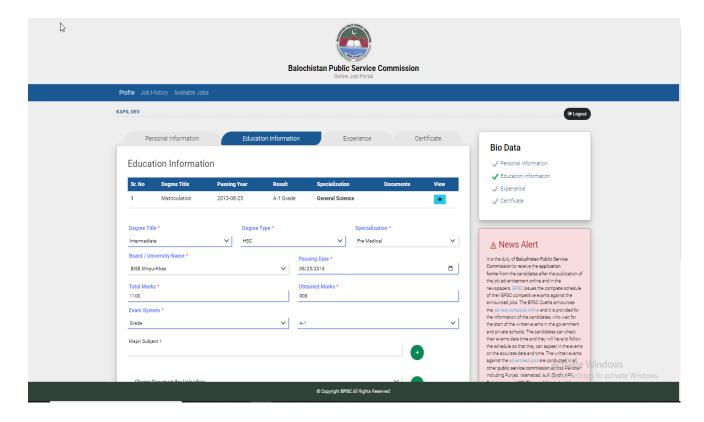

**Step 13**: User can add experience by clicking on "Experience Tab". And check the circle to add experience.

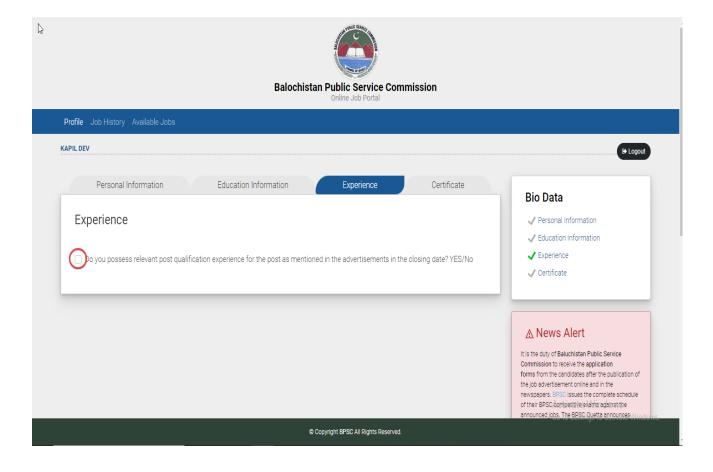

By Checking this box Experience Form will be open.

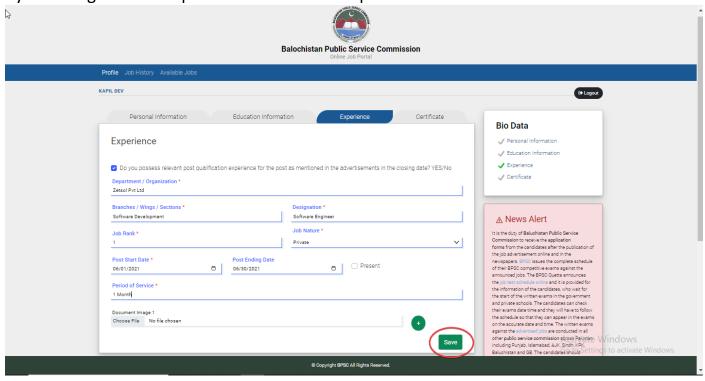

Step 14: User will fill his/her experience details and will click on "Save" button.

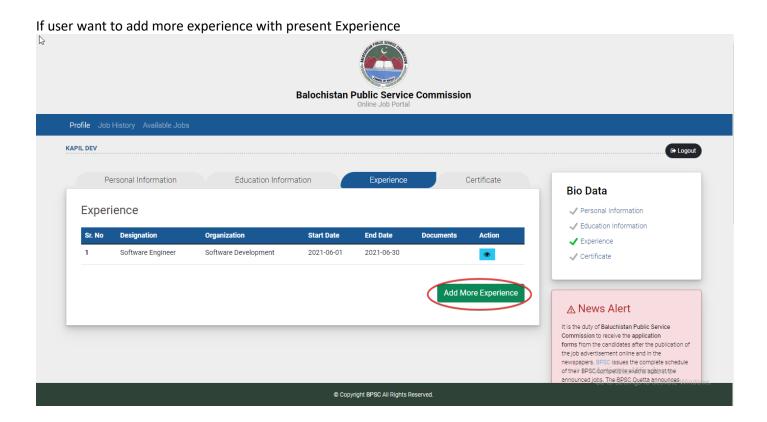

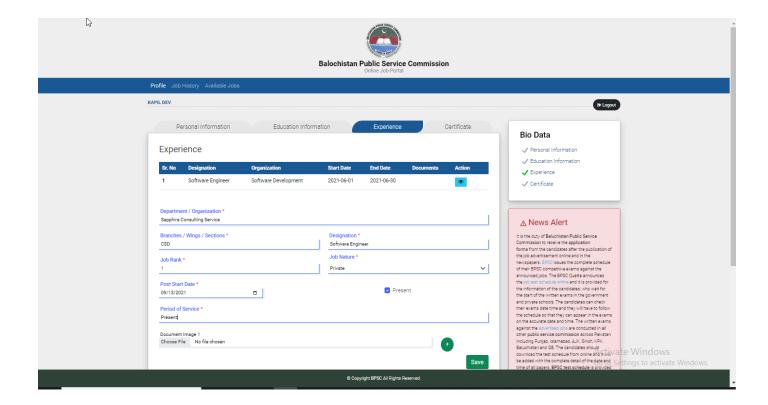

**Step 15:** User can click on "eye" symbol button to see experience details if user have currently present in that experience then edit icon button will shown

## For user view

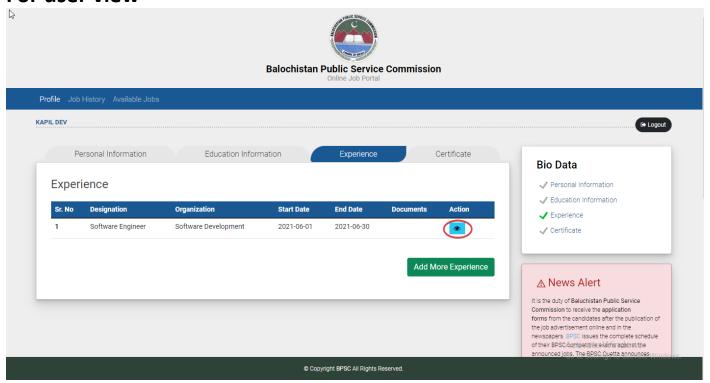

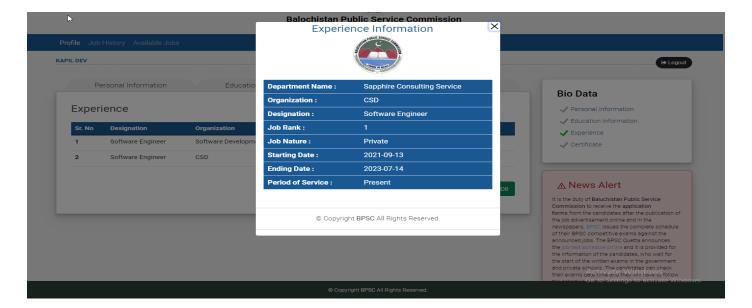

#### For Edit

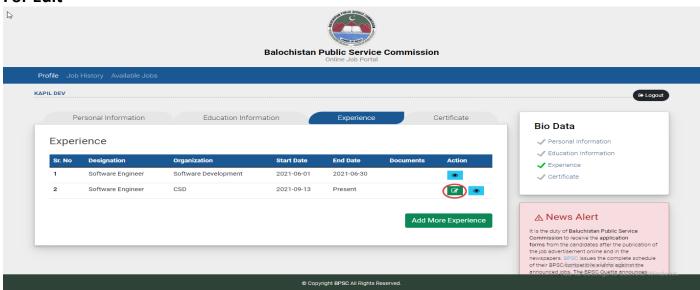

#### By Clicking Edit Icon

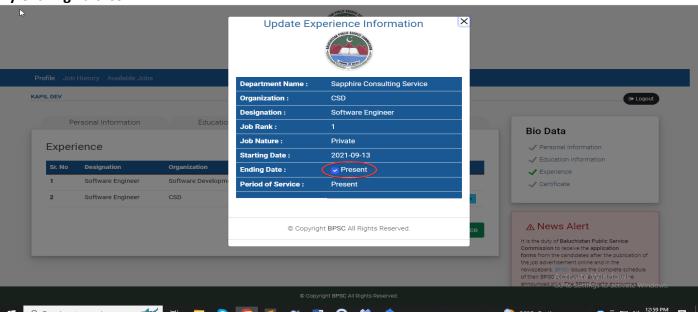

**After Clicking Present** 

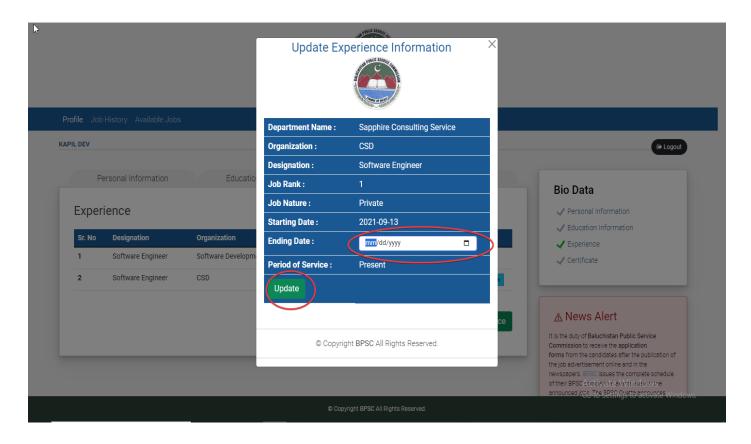

Here user can update record of Experience. User can update only those experience in which user currently working. After updating edit icon will be disappear and updated date will be shown:

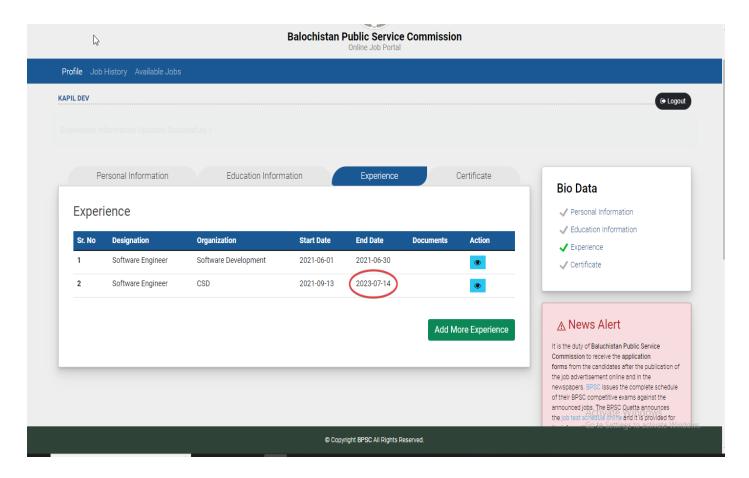

Step 16: User can add his/her certificates if any and will click on "Save" button.

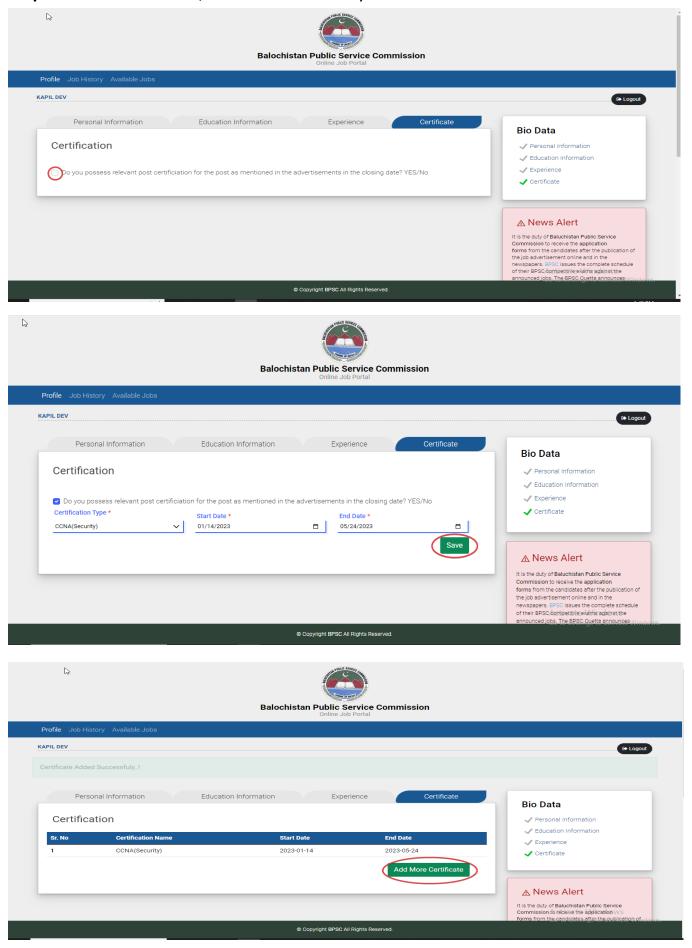

#### If user want to add more certification

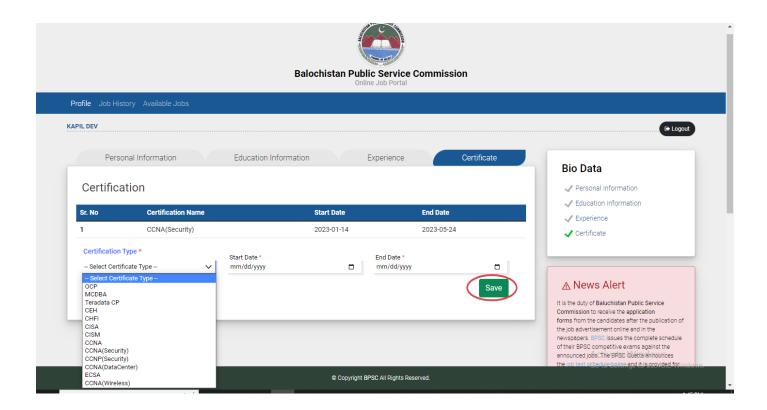

Step 17: Now user will click on "Show Advertisement". In Advertisement Menu

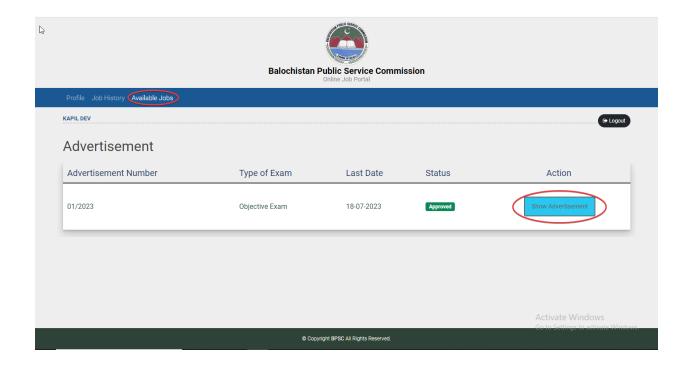

**Step 18:** User can click on "Description" button to see description.

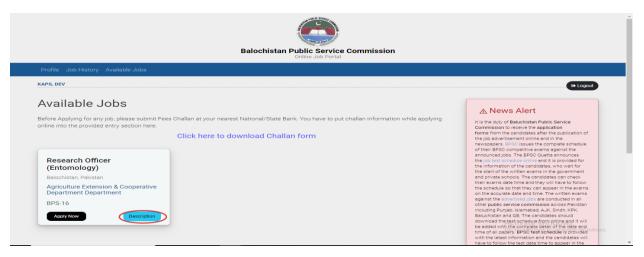

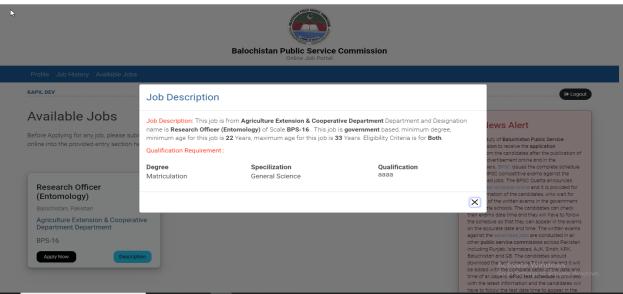

Step 19: User will click on "Apply Now" Button.

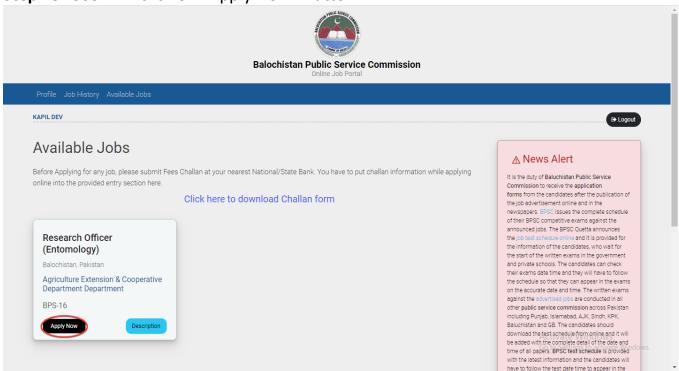

**Step 20:** Now user will enter his/her bank challan details which is required in form, and will click on "Submit" button.

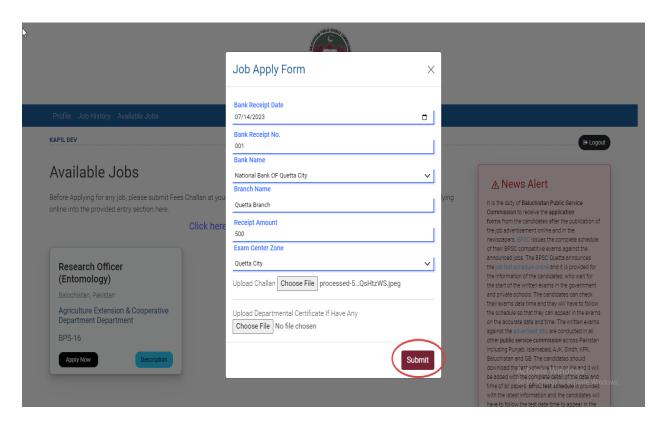

**Step 21:** Now user will click on "Document" button to see his/her documents. In Job History Menu

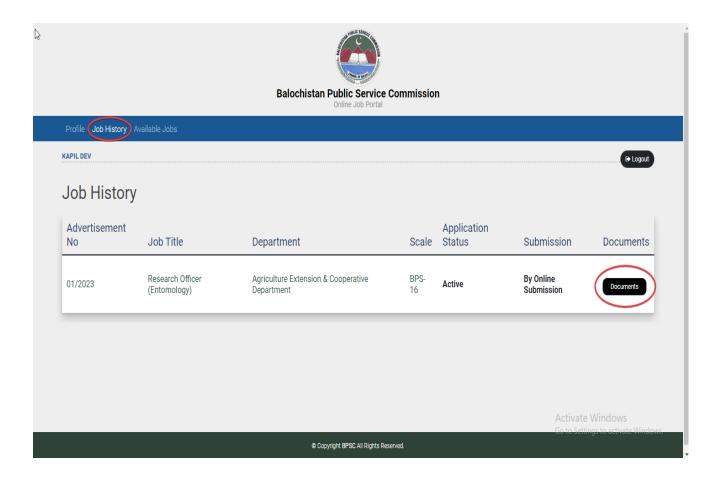

**Step 22:** User can see his/her "Candidate Application Form" by click on "PDF" symbol button.

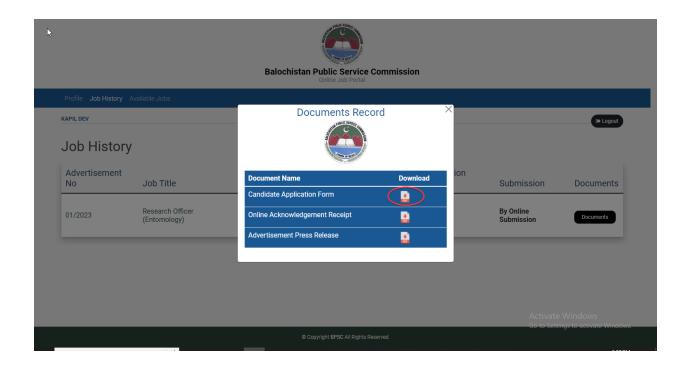

#### Government of Balochistan BALOCHISTAN PUBLIC SERVICE COMMISSION

Samungli Road, near Railway Crossing. Quetta Cantt: Website:<u>www.bpsc.gob.pk</u>

Email:info@bpsc.gob.pk Fax:081-9202672 Phone:081-9201498, 081-9201601

For Office Use Only

#### Application Form

Name of Post Applied For:
Research Officer (Entomology)
BPS : BPS-16
Department: Agriculture
Extension & Cooperative
Department

Closing Date : 2023-07-18

Examination Fee Paid: Yes Amount Treasury Receipt Rs.: 500 Challan No: 001 Date: 2023-07-14 Bank / Treasury Name: National Bank OF Quetta City

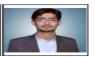

1. Name: KAPIL DEV
2. Father's Name: SATRAM DAS
4. Date of Birth: 1997-10-20 5. Father's Occupation: Teacherr
6. CNIC: 12345-1234567-9 7. Gender: Male 8. Religion: Hinduism
9. a) Local / Domicile: D b) District: Awaran c) Division / Zone: Kalat
10. a) Do You possess the minimum educational qualifications as mentioned in the advertisement as on the closing date: Yes

| b             | Academic<br>Qualifications | Result<br>Declaration Date | Name of University /<br>Institution / Board /<br>University | GPA /<br>Div /<br>Grade | Marks Obt<br>/ Total | Major<br>Subjects  |
|---------------|----------------------------|----------------------------|-------------------------------------------------------------|-------------------------|----------------------|--------------------|
| Matriculation |                            | 2013-08-25                 | BISE MirpurKhas                                             | A-1                     | 722 / 850            | General<br>Science |
| Intermediate  |                            | 2016-08-25                 | BISE MirpurKhas                                             | A-1                     | 908 /<br>1100        | Pre Medical        |

c) Write Distinction of qualification required / advertised by this Commission: 01/2023

11. Do you possess relevant post qualification experience for the post as mentioned in the advertisement on the closing date :  $\overline{\text{Yes}}$  | 12. Experience / Service Particulars :

| Department /<br>Organaisation               | Designation          | Grade /<br>BPS | Govt /<br>Semi Govt<br>/ Private | Starting Date | Ending Date | Proof Of<br>Service<br>Claimed |
|---------------------------------------------|----------------------|----------------|----------------------------------|---------------|-------------|--------------------------------|
| Zetsol Pvt Ltd /<br>Software<br>Development | Software<br>Engineer | 1              | private                          | 2021-06-01    | 2021-06-30  | -                              |
| Sapphire Consulting<br>Service / CSD        | Software<br>Engineer | 1              | private                          | 2021-09-13    | 2023-07-14  | -                              |

13. Postal Address with Police Station

Same as Permanent Address

- 14. Permanent Address with Police Station : House No. 15 Awran Kalat

- 14. Permanent Address with Police Station: House No. 15 Awran Kalat

  15. Contacts a) Cell: +923331234567 b) Offi: c) Res:

  16. Are You Claim to be Disbaled Person: No. 17. Email: kapil.barthani@gmail.com

  18. a) Are you in Governemt / Semi-Government Service OR Arm force: N/A

  b) If Yes, provide Department Permission Certificate from Compotent Authority on the prescribed Comission's Proforma A:

  19. a) Are you Applying for the Competetive Exam (PCS) / Division Forest Officer: No.

  b) If Yes, fill and provide detail of subjects and number of attempts on Subjects Option Form prescribed by Comission's Proforma B:
  - I certify that the statement made by me in this application are true, complete and correct to the best of my knowledge and beleif. I understand that action can be taken against me by the Commission if I am declared guilty of any type of misconduct or irregularity mentioned herein . I have informed my Head/Department in writing that I am applying for this selection Declaration:-

Separate Sheet may be used for additional profile viz training course, employement record, Research papers and publications etc.
 Carefully read instructions on backside of Application Form

Date: 14 July, 2023

Signature : "

**Step 23:** User can see his/her "online Acknowledgement Receipt" by click on "PDF" symbol button.

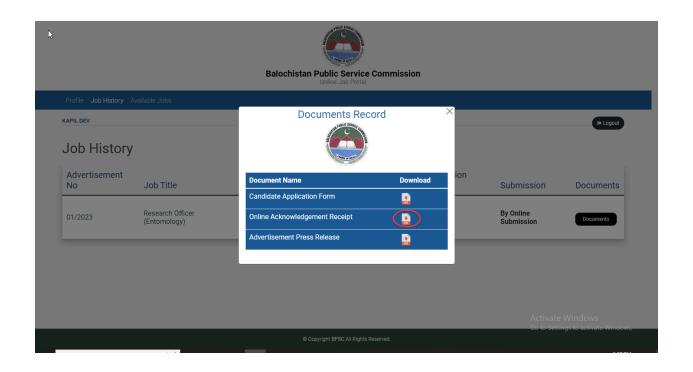

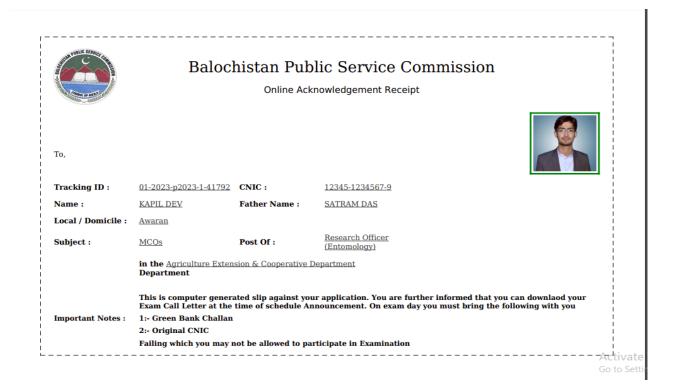

# Thank you